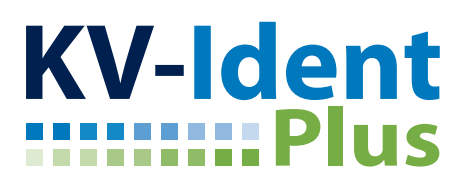

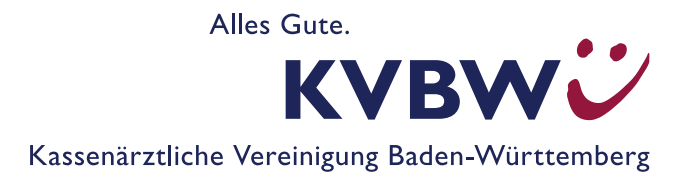

# **Windows: Installation & Einrichtung von KV-Ident Plus**

## **Systemvoraussetzungen: Version des Betriebssystems**

Die Installation der VPN-Software "Citrix Gateway Plug-In" ist nur **ab Windows 10** und höher möglich. Die VPN-Software wird installiert, sobald Sie das erste Mal unser Mitgliederportal über KV-Ident Plus aufrufen. Sie erreichen die Anmeldemaske über die Startseite *www.kvbawue.de* unter dem Punkt Mitgliederportal. Alternativ geben Sie hierzu die URL *www.kvident-plus.portal.kvbawue.de* in die Adresszeile Ihres Internet- Browsers ein.

## **Installation**

#### **Installationsvoraussetzungen:**

- Ihnen sind Ihre **Zugangsdaten zum Mitgliederportal** bekannt. Bei Ihrer Benutzerkennung handelt es sich um Ihren von der KVBW zugeteilten Benutzernamen (bestehend aus drei Buchstaben und vier Ziffern) und Ihr persönliches Anmelde-Kennwort (bei erster Anmeldung selbst erzeugt).
- Sie haben zuvor den **Token aktiviert** unter *www.kvbawue.de/online-service-portal*.

### **Installation:**

- 1. Rufen Sie die Anmeldemaske von KV-Ident Plus über die Startseite *www.kvbawue.de* unter Mitgliederportal auf.
- 2. Melden Sie sich mit Ihrer bekannten Benutzerkennung ( $\overline{1}$  Benutzername und  $\overline{2}$  Anmeldekennwort) an.

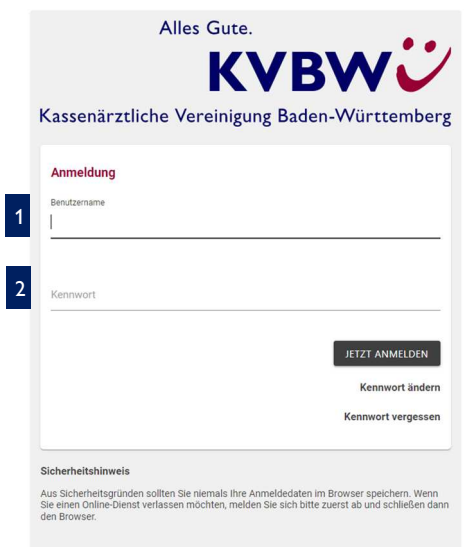

- 3. In einem weiteren Schritt werden Sie aufgefordert, einen 3 sechsstelligen Token-Code einzugeben. Generieren Sie diesen, indem Sie kurz auf die  $\Phi$ -Taste auf Ihrem Token drücken und geben Sie den angezeigten Code in das vorgesehene Feld ein.
- 4. Abschließend klicken Sie auf 4, "Jetzt anmelden"

**Hinweis:** Sofern Sie mehr als einen Token bestellt und aktiviert haben, wählen Sie bitte einen Token aus und achten dabei auf die Seriennummer des zu verwendenden Tokens.

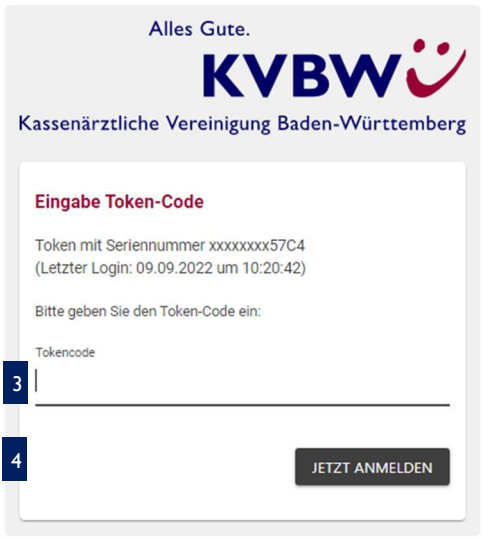

5. Nun erfolgt der Download der VPN-Software "Citrix Gateway Plug-In". Klicken Sie hierzu im Folgenden Fenster auf **5** "Download" und folgen Sie den Anweisungen auf dem Bildschirm.

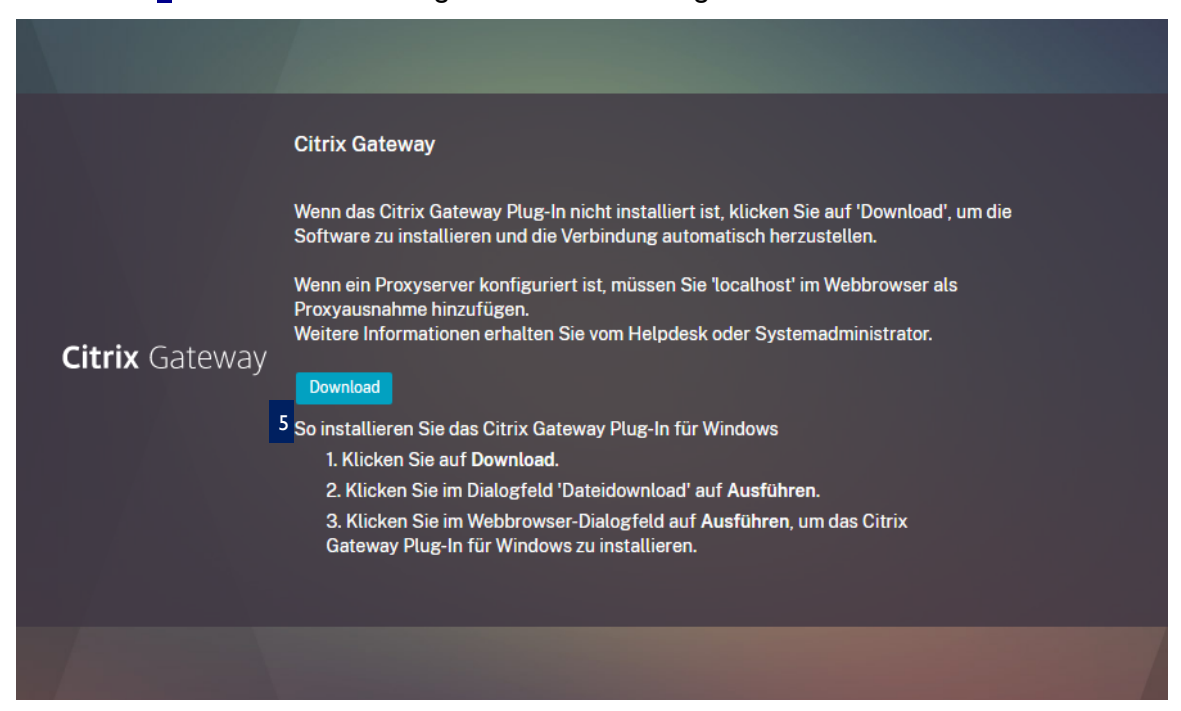

- 6. Sobald die Installation der VPN-Software abgeschlossen ist, erscheint am rechten unteren Bildschirmrand in der Taskleiste ein blaues Vorhängeschloss 6. Dieses zeigt, dass die sichere Tunnel-Verbindung besteht.
- 7. Sie werden automatisch zum Login 7 unseres Mitgliederportals weitergeleitet. Melden Sie sich erneut mit Ihren Zugangsdaten (1 Benutzername und 2 Anmeldekennwort) an. Sie können nun alle gewohnten Anwendungen im Mitgliederportal nutzen.

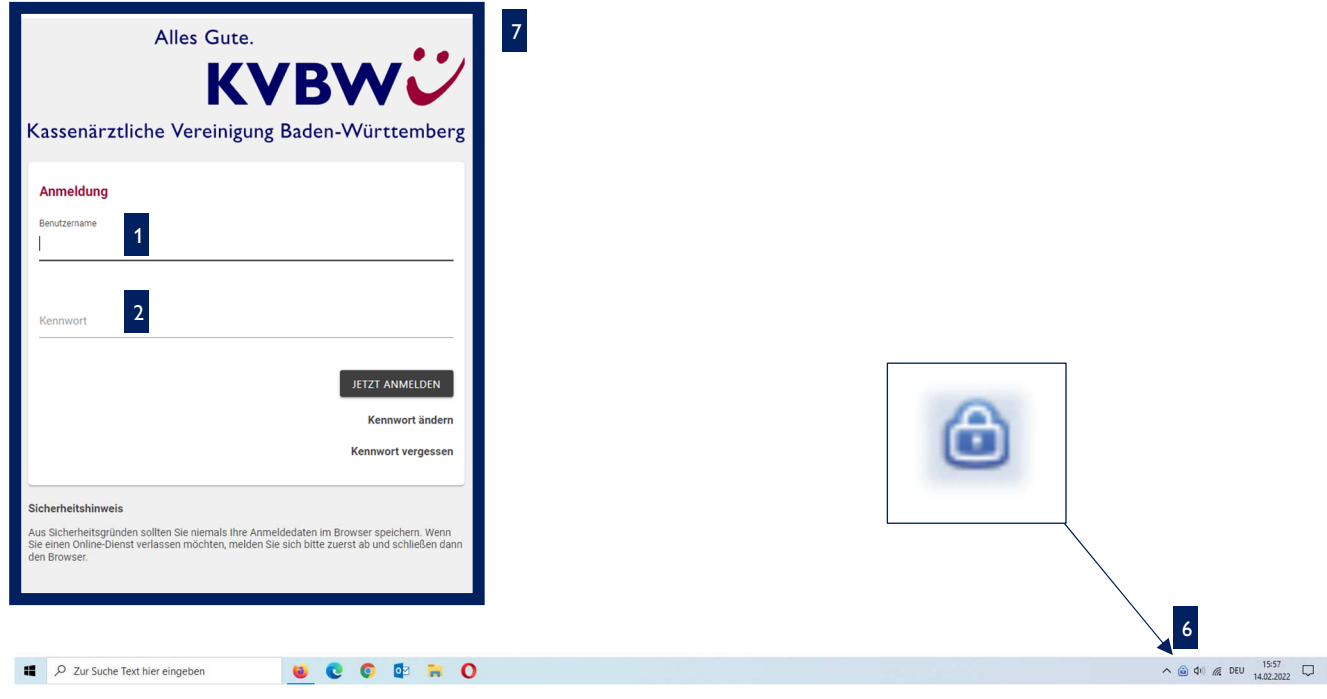

## **Wichtig:**

8. Wenn Sie die Verbindung beenden möchten, melden Sie sich bitte zuerst vom Mitgliederportal ab, indem Sie auf das Nutzer-Symbol oben rechts in der Ecke 8 klicken und "Abmel- $9 \bullet 30$ **den**" auswählen.

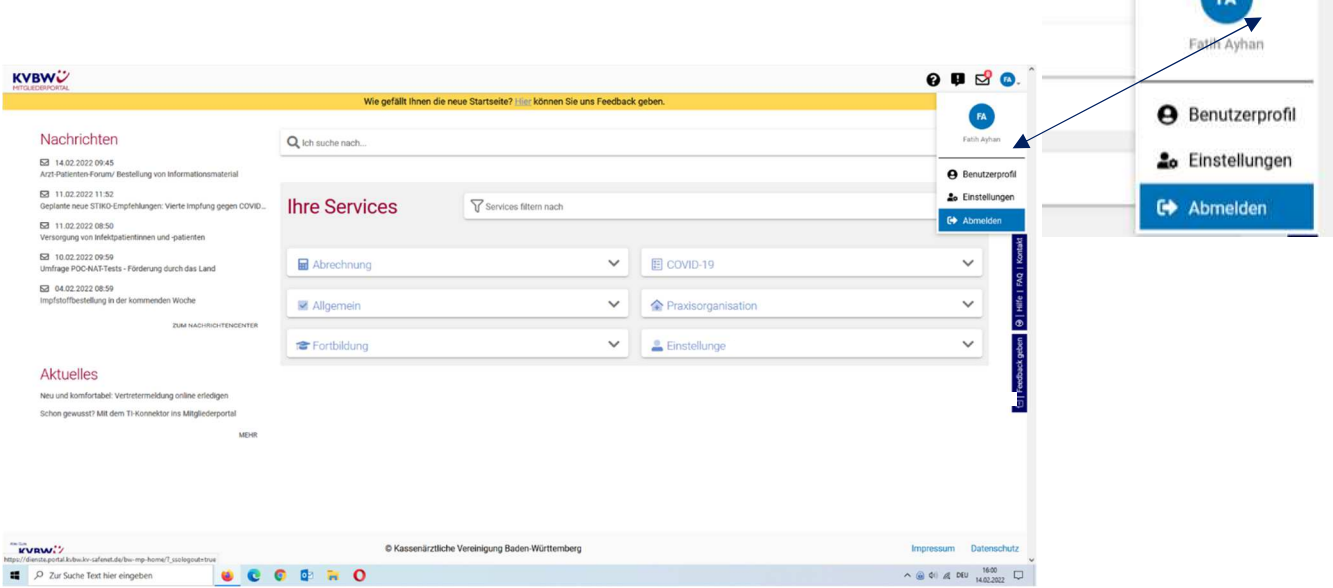

8

9. Schließen Sie dann die VPN-Verbindung, indem Sie auf das 8 blaue Schloss mit rechter Maustaste klicken und "**Abmelden**" wählen. Danach sind Sie sicher vom Citrix Gateway getrennt, erkennbar am grauen Schloss.

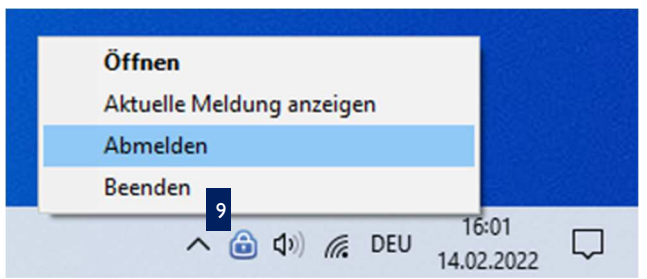

## **Ansprechpartner**

Für weitere Fragen stehen Ihnen die Mitarbeiter des technischen Supports des Mitgliederportals gerne zur Verfügung. Sie erreichen uns von **Montag bis Freitag von 8 bis 16 Uhr** unter **0711 7875-3555** oder per E-Mail unter *mitgliederportal@kvbawue.de*.

Gerne können Sie uns einen Wunschtermin mit Rückrufnummer während der genannten Servicezeiten zukommen lassen. Wir werden Sie dann kontaktieren. Bitte beachten Sie, dass es zu Stoßzeiten, etwa während des Abrechnungszeitraums, zu starken Verzögerungen bei der Beantwortung Ihres Anliegens kommen kann.